## *Hur du hittar din inbjudan till examination eller omexamniation*

Logga in via din browser på telefonen: surfa till: *office.com*

## **Telefon via Office365**

 $\Box$ 

1.Inloggningsruta i office 365. 2.skriv din långa inloggnings-ID i 3. din Office 365 miljö, välj och klicka inloggningsrutan, och lösenord. på **E-post** Välj "Logga in" ¥{ # ⊿il 100% 15:07 ¥ : ... | 100% | 14:46  $\Xi$   $\alpha$ ☆ A login.microsoftonline.com ① | . ¥ 8. 3 100% 15:00  $\mathbb{E}$  00  $\ddotsc$  $(5)$  0 ☆ A www.office.com Microsoft  $\equiv$ Hei Arbets- eller skolkonto, eller ett personligt<br>Microsoft-konto Sök efter onlinedokument  $\alpha$ **Alaerik @esbhstudent.se** Använd online-apparna Logga in Bakåt OneNote  $N$ n du inte komma åt ditt konto?  $\bullet$ E-post Hej, välkommen tillbaka. .<br>Välkommen till Ersta Sköndal Bräcke högsk ⊞ Kalender Logga in som @2017 Microsoft 2017 Microsoft<br>Invändningsvillkor – Sekretess och co **H** Microsoft Logga in  $\longrightarrow$ Visa alla mina appar N  $\square\square$ ⋒  $\sqrt{31}$ Tillbaka Nästa Hem Bokmärken Flikar Växla till ett annat konto  $\langle$  $\widehat{\mathbb{D}}$ nn 同 Dokument Tillbaka Nästa Hem Bokmärken Flikar Senaste Fästa Delas med mig Logga in med din sju bokstäver långa inloggnings-id , mitt **långa användar-namn** , mitt är: KLAERIS@ESBHSTUDENT.SE, som exempel. Ange ditt eget i rutan för användar-ID Det ser ut såhär i telefonen.

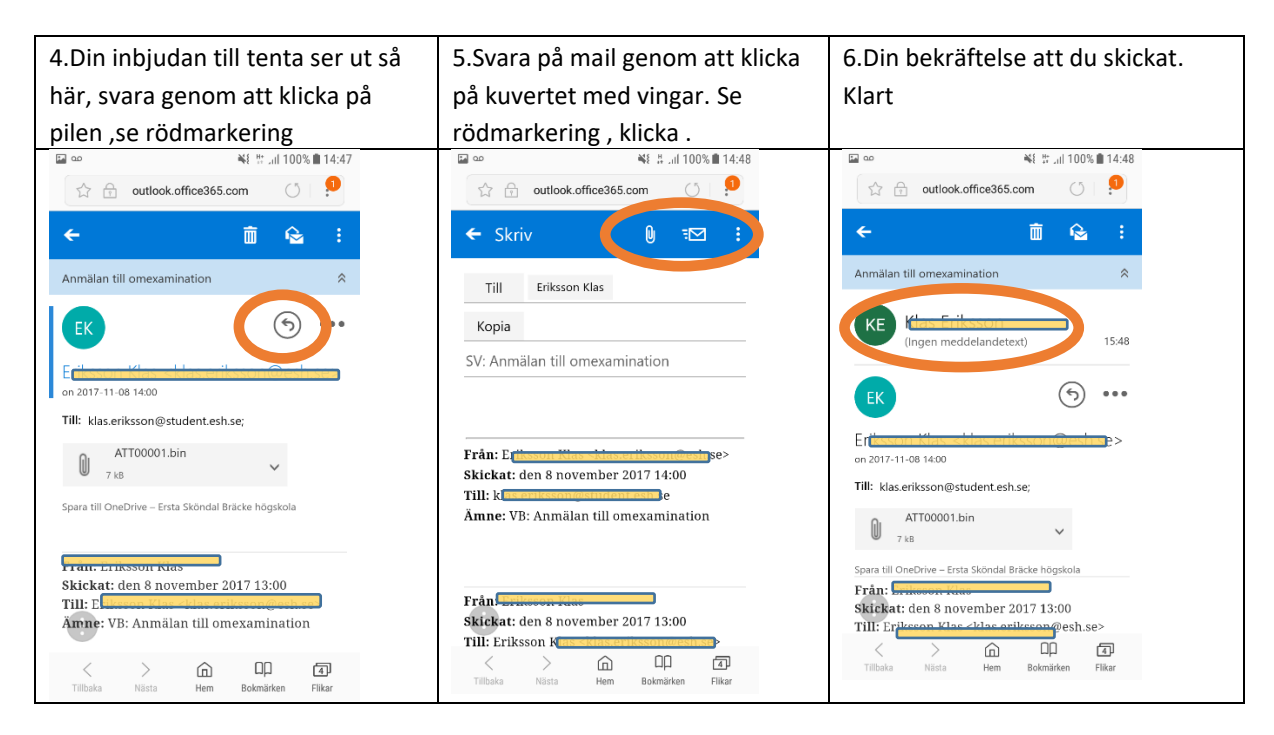